## "灯塔-党建在线"综合管理服务平台党员注册操作指南

为方便完成信息采集的党员注册使用"灯塔-党建在线"综合管理服务平台, 党委组织部特制作党员注册操作指南,具体如下:

## 一、网页版注册操作指南

(一)打开"灯塔-党建在线"网站门户(www.dtdjzx.gov.cn )

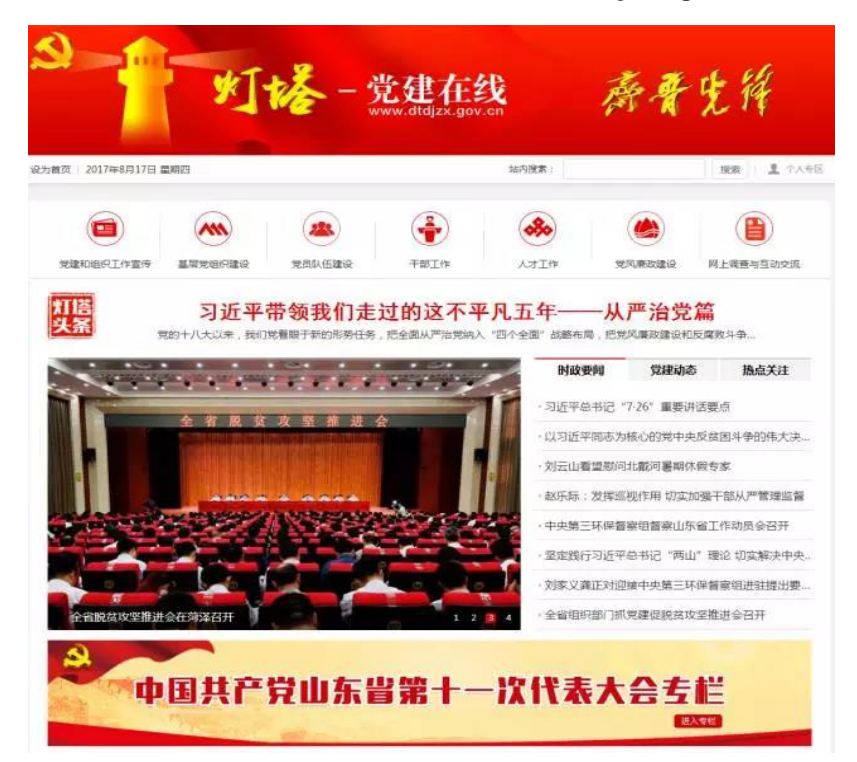

(二)点击网站右上角"个人专区",进入"用户登

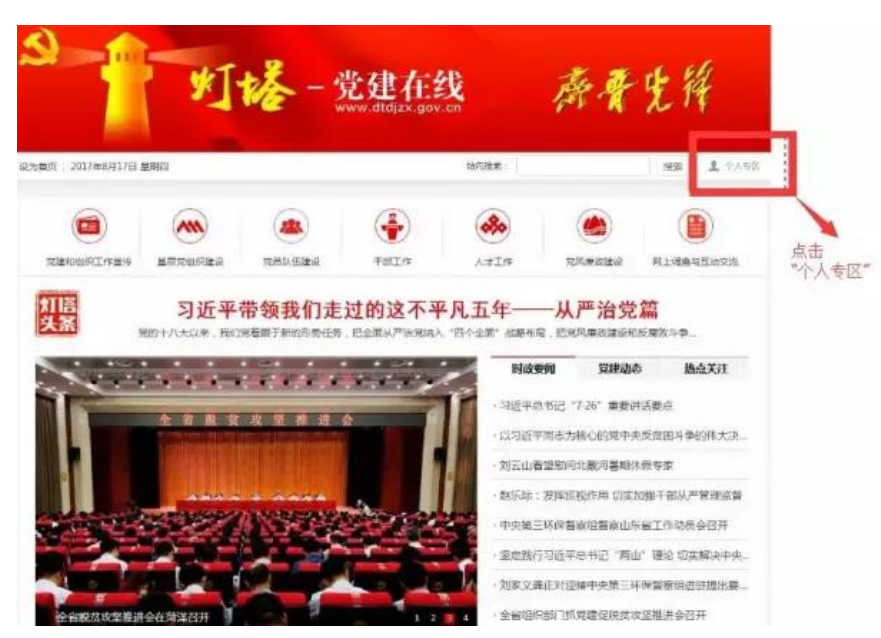

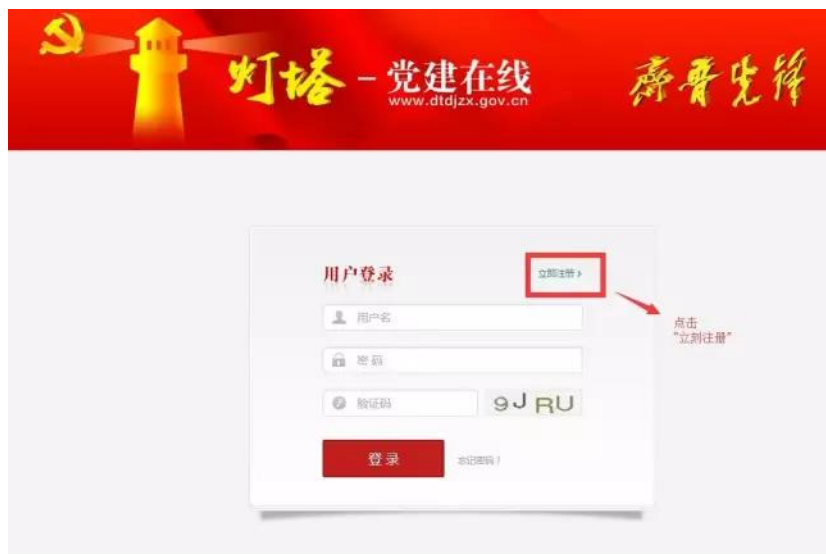

(三)进入"用户登录"界面后,点击右侧"立即注册"。

(四)在注册界面填写相关信息(包括姓名、身份证号、手机号等真实信息) 完成注册。系统会根据填写的相关信息和党员信息采集录入系统的党员信息, 进行比对认证。每个手机号只能激活一个账号。

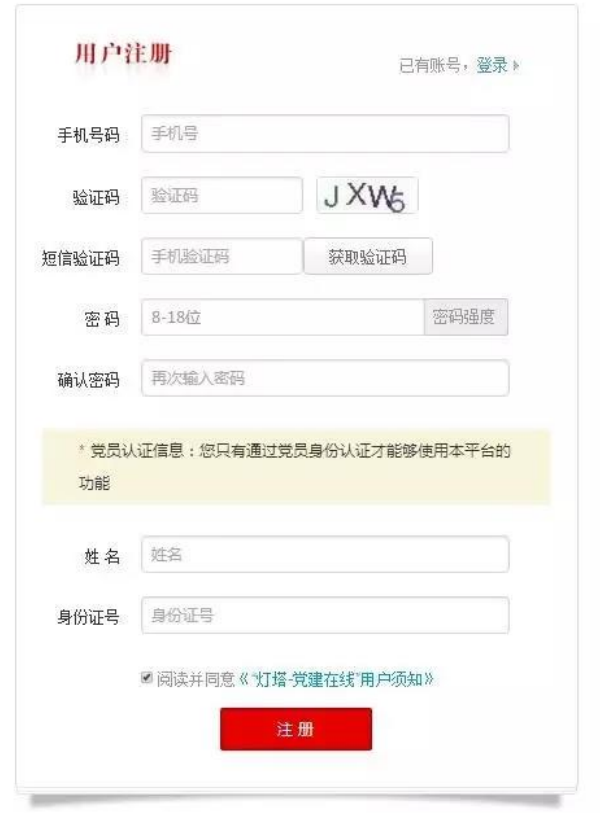

(五)注册完成后,返回登录界面,登录系统。

## 二、手机 APP 版注册操作指南(推荐使用)

(一)可以通过以下三种方式下载并安装手机 APP。

1.打开手机,扫描下图二维码,下载安装。

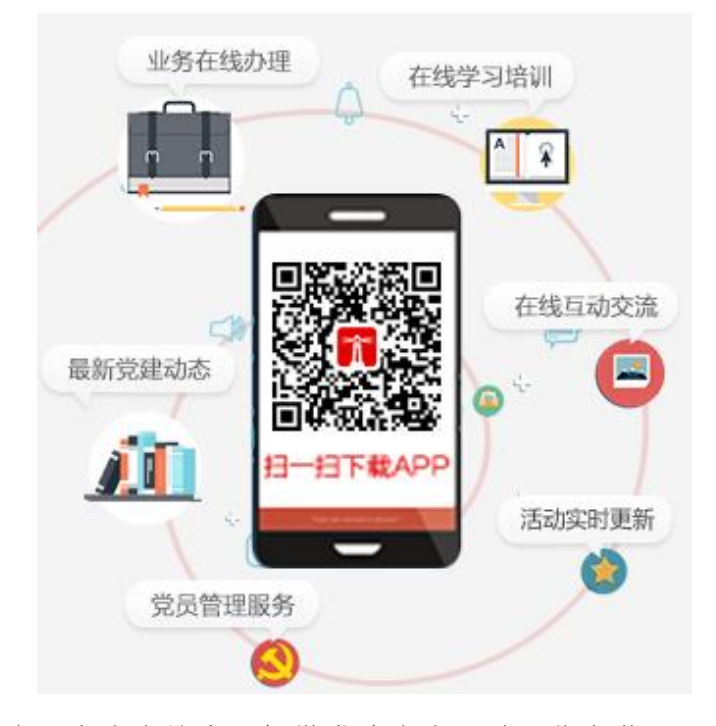

2.在手机应用商店中搜索"灯塔党建在线"并下载安装。

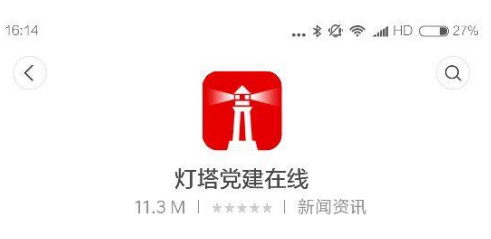

"山东省委组织部门户网站手机端"

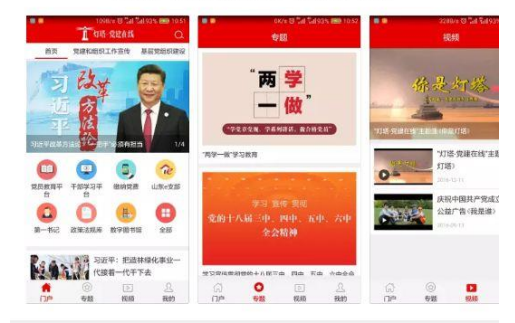

## 应用描述

"灯塔~党建在线"是山东省委组织部门户网站,落实全面<br>从严治党要求,按照"党建宣传新阵地、工作交汕<mark>更多</mark>

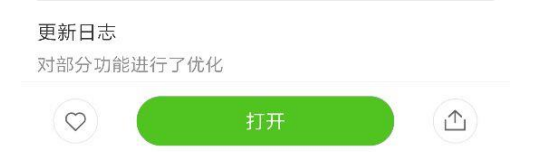

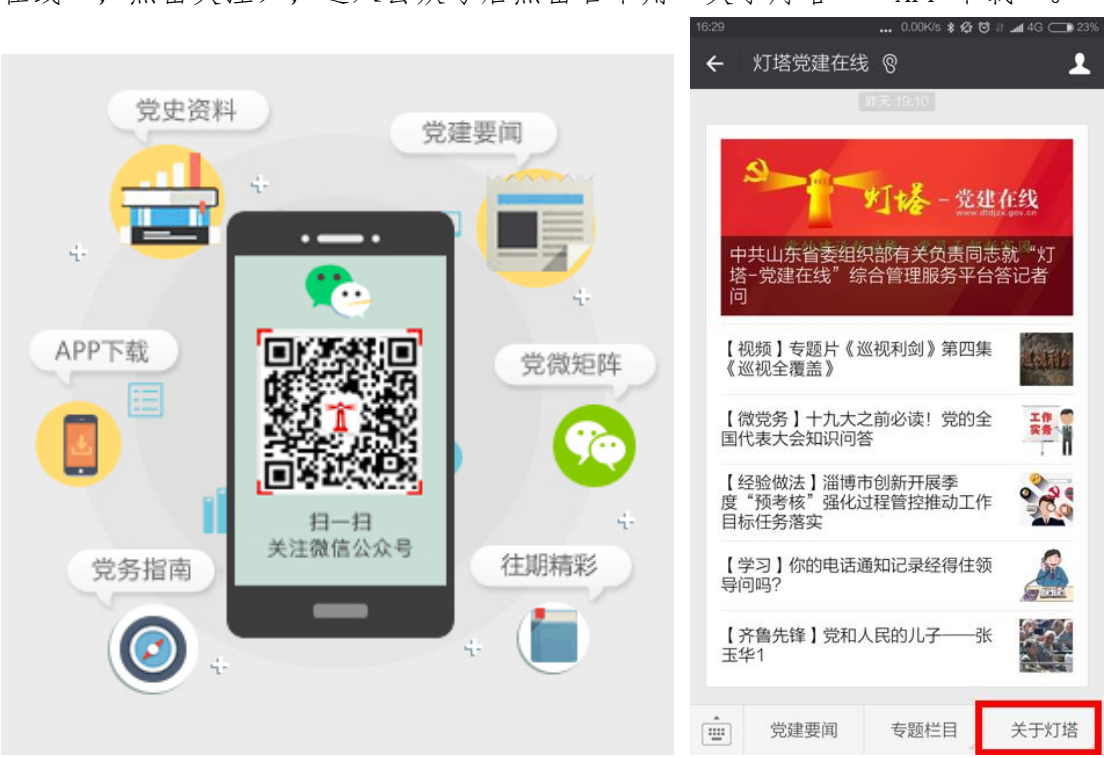

(二)打开 APP 后,点击右下角"我的""立即登录""注册",填入相关信 息,完成注册。系统会根据填写的相关信息和党员信息采集录入系统的党员信 息,进行比对认证。每个手机号只能激活一个账号。

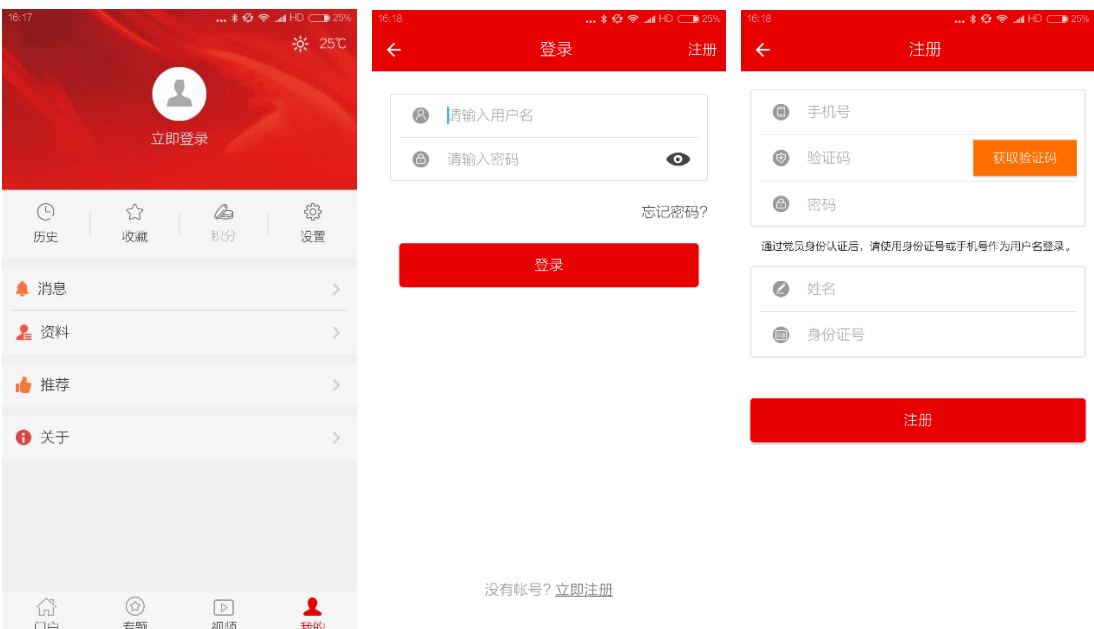

(三)注册完成后,返回登录界面,登录系统。

3.关注微信"灯塔党建在线"(在微信中搜索"dtdjzxgzh"或"灯塔党建 在线",点击关注),进入公众号后点击右下角"关于灯塔""APP 下载"。